# **Google SketchUp**

cwiczenia praktyczne

#### W I C Z E N I E

#### 2.1 Tworzenie modelu przez wycinanie obszarów

W tym ćwiczeniu bedziemy tworzyć krzesło przez usuwanie fragmentów trójwymiarowej bryły. Zaczniemy od utworzenia sześcianu, z którego następnie będziemy wycinać fragmenty za pomocą funkcji *Push*/Pull, co doprowadzi nas do otrzymania pożądanego obiektu. Aby utworzyć model, korzystając z tej metody:

- 1. Na pasku narzedzi kliknij ikone narzedzia *Rectangle* i kliknij w miejscu, które będzie stanowiło lewy dolny róg prostokąta.
- 2. Przesuń wskaźnik myszy po ukosie, aby rozpocząć rysowanie prostokąta.
- **3.** W obszarze *Measurements* wpisz 20, 20 i naciśnij klawisz *Enter*, aby zatwierdzić wprowadzone rozmiary. Automatycznie narysowany zostanie prostokat o rozmiarach  $20\times20$  cm (rysunek 2.1).

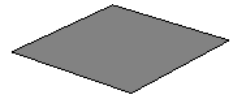

*Rysunek 2.1. Wprowadzenie wartoci w obszarze Measurements spowodowao, e rysowany prostokt przybra form kwadratu o podanych wymiarach*

- **4.** Użyj narzędzi *Orbit* i *Zoom*, aby obejrzeć narysowany prostokąt i upownić się że otrzymene z piego bryłą bodzie wystarczejsce i upewnić się, że otrzymana z niego bryła będzie wystarczająco duża dla naszych potrzeb. Dokładny opis sposobów korzystania z tych narzędzi znajdziesz w poprzednim rozdziale.
- 5. Z paska narzędzi wybierz narzędzie *Push*/*Pull* i kliknij na utworzonym w poprzednim kroku prostokącie.
- 6. Przesuń wskaźnik myszy do góry, aby rozpocząć tworzenie bryły.
- **7.** W obszarze *Measurements* wpisz wartość 8 i naciśnij klawisz *Enter*. Kwadrat zostanie zamieniony na bryłę o wymiarach  $20\times20\times80$  cm (rysunek 2.2).

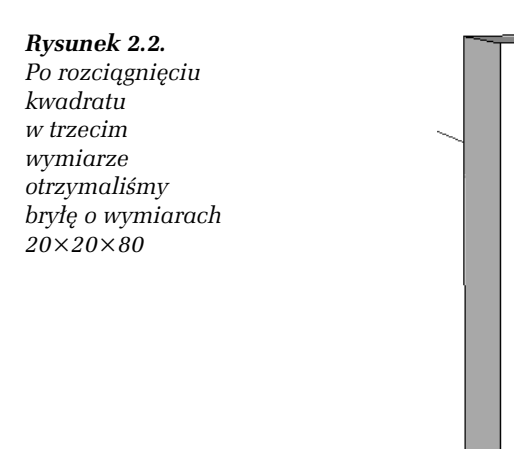

**8.** Z paska narzędzi wybierz narzędzie *Line*, co spowoduje, że wskaźnik myszy przybierze postać ołówka (rysunek 2.3).

#### *Rysunek 2.3. Ikona narzędzia Line*

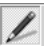

**9.** Korzystając z narzędzia *Line*, narysuj linię prowadzącą pionowo od górnego wierzchołka sześcianu do połowy jego wysokości (rysunek 2.4).

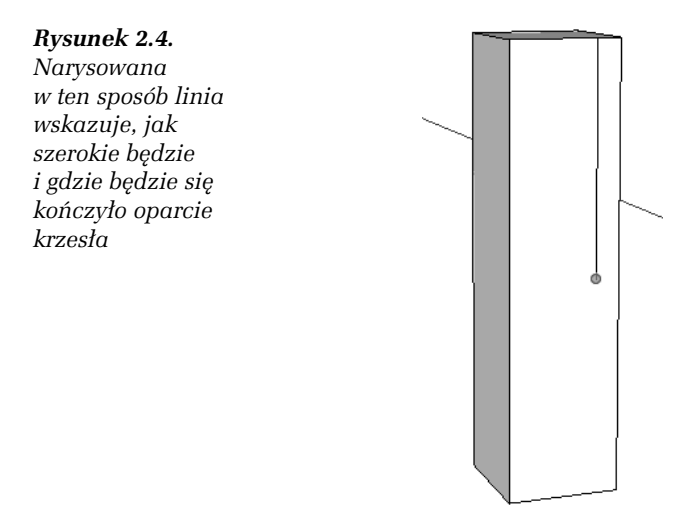

- 10. Następnie kliknij w miejscu, w którym kończy się narysowana linia, i narysuj prostopadłą do niej linię prowadzącą do przeciwległej krawędzi boku sześcianu (rysunek 2.5).
- **11.** Z paska narzdzi wybierz narzdzie *Rectangle* i narysuj prostokąt, który będzie odpowiadał wolnej przestrzeni pomiędzy nogami rysowanego krzesła (rysunek 2.6).
- 12. Z paska narzędzi wybierz narzędzie Pull/Push i kliknij na prostokącie narysowanym w kroku 11. Rozciągnij prostokąt do tyłu w taki sposób, aby sięgał on aż do tylnej ściany sześcianu (rysunek 2.7). Na pasku statusu programu pojawi się wskazówka "on face", gdy prostokąt zostanie rozciągnięty do tylnej ściany sześcianu. Kliknij, aby usunąć fragment sześcianu, który został wycięty przez rozciągnięcie prostokąta.

# *Rysunek 2.5. Linia tworzy krawd siedziska rysowanego krzesa Rysunek 2.6. Prostokt posuy do wycicia pustej przestrzeni pomidzy nogami krzesa*

- 13. Korzystając z narzędzia *Pull/Push*, usuń zbędny fragment sześcianu pomiędzy oparciem a siedziskiem rysowanego krzesła (rysunek 2.8). Nasz sześcian już coraz bardziej przypomina swoim wyglądem model krzesła, ale musimy teraz zadbać o to, żeby stało ono na czterech nogach, a nie na dwóch deskach.
- 14. Korzystając z narzędzi Orbit i Zoom, zmień widok obiektu w taki sposób, abyś widział krzesło od przodu (rysunek 2.9).

#### *Rysunek 2.7.*

*Prostokt zosta zamieniony w szecian za pomoc funkcji Pull/Push*

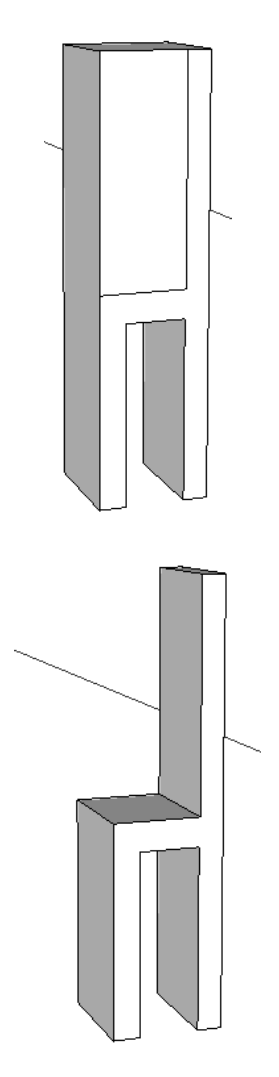

*Rysunek 2.8. Usunity zosta fragment modelu znajdujcy si pomidzy oparciem a siedziskiem rysowanego krzesa*

- **15.** Z paska narzdzi wybierz narzdzie *Rectangle* i narysuj prostokąt w taki sposób, aby wyznaczał on przestrzeń pomiędzy przednimi nogami, i za pomocą narzędzia *Push*/*Pull* zamień go na sześcian.
- **16.** Obróć widok sceny, aby widzieć model od tyłu, a następnie użyj<br>parzedzi Bestangle i BushlBull, tek jek opisano w kręku 12 narzędzi *Rectangle* i *Push/Pull*, tak jak opisano w kroku 12., aby usunąć zbędny fragment modelu pomiędzy tylnymi nogami krzesła (rysunek 2.10).

## *Rysunek 2.9. Za pomoc narzdzi Orbit i Zoom widok sceny zmieniony zosta w taki sposób, e teraz model krzesa jest widoczny od przodu Rysunek 2.10. Usunicie fragmentów bryy znajdujcych si z przodu i z tyu poniej siedziska dao w efekcie cztery równe nogi, na których opiera si model krzesa*

- 17. Z paska narzędzi wybierz narzędzie Arc i narysuj łuk rozpoczynający się w jednej trzeciej wysokości lewej krawędzi oparcia krzesła i sięgający do szczytu oparcia (rysunek 2.11).
- 18. Wybierz narzędzie *Pull/Push* i usuń fragment oparcia znajdujący się powyżej narysowanego łuku (rysunek 2.12).

Model krzesła jest gotowy. Możesz go oglądać ze wszystkich stron, korzystajc z narzdzi *Orbit*, *Zoom* i *Pan*.

#### *Rysunek 2.11. Narysowany uk posuy do usunicia nadmiaru materiau tworzcego oparcie, dziki czemu model krzesa bdzie* miał oparcie *zaokrglone w górnej czci Rysunek 2.12. Dziki usuniciu nadmiaru materiau otrzymalimy adnie zaokrglone oparcie*

#### - W I C Z E N I E

### 2.2 Tworzenie modelu przez dodawanie elementów

W tym ćwiczeniu spróbujemy utworzyć taki sam model krzesła, ale tym razem rysując osobno każdy z elementów. Zaczniemy od narysowania kwadratu tworzącego siedzisko, a następnie utworzymy oparcie, aby w końcu przejść do narysowania czterech nóg.

**1.** Z paska narzdzi wybierz narzdzie *Rectangle* i kliknij w miejscu, w którym ma znajdować się lewy dolny wierzchołek rysowanego prostokąta, czyli w naszym wypadku siedziska modelu krzesła. 2. Przeciągnij wskaźnik myszy ukośnie, aby rozpocząć rysowanie prostokąta, a następnie wpisz w obszarze *Measurements* 20, 20, co spowoduje, że rysowany prostokąt zostanie zamieniony na kwadrat o wymiarach 20×20 (rysunek 2.13).

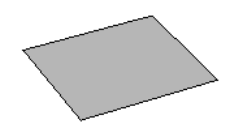

*Rysunek 2.13. Rysowanie modelu krzesa rozpoczynamy tym razem od narysowania kwadratu, z którego zostanie utworzone siedzisko krzesa*

- 3. Z paska narzędzi wybierz narzędzie Push/Pull i kliknij na utworzonym w kroku 2. kwadracie, a następnie przeciągnij wskaźnik myszy go góry, aby zamienić kwadrat w sześcian, który bedzie stanowił siedzisko modelu krzesła.
- 4. Z paska narzedzi wybierz narzedzie *Line* i narysuj linie biegnaca równolegle do boku kwadratu w odległości 3 cm od jednego z boków. Będzie ona wyznaczała krawędź łączenia siedziska krzesła z jego oparciem (rysunek 2.14).

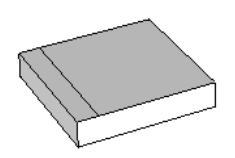

*Rysunek 2.14. Korzystając z narzędzia Line, należy narysować linię* równoległą do jednego z boków kwadratu, która będzie stanowiła krawędź *czc siedzisko z oparciem krzesa*

- **5.** Wybierz narzędzie *Push/Pull* i kliknij w obszarze pomiędzy narysowaną linią a znajdującym się bliżej bokiem kwadratu. Przeciągnij wskaźnik myszy do góry, aby utworzyć oparcie krzesła (rysunek 2.15).
- **6.** Z paska narzedzi wybierz narzedzie *Arc* i narysuj łuk rozpoczynający się w jednej trzeciej wysokości lewej krawędzi oparcia krzesła i sięgający do szczytu oparcia (rysunek 2.16).
- 7. Wybierz narzędzie Push/Pull i usuń fragment oparcia znajdujący się powyżej narysowanego łuku (rysunek 2.17).
- 8. Korzystając z funkcji *Orbit* i *Pan*, obróć widok obszaru roboczego w taki sposób, abyś widział siedzisko krzesła od spodu (rysunek 2.18).

#### *Rysunek 2.15.*

*Za pomoc narzdzia Push/Pull utworzylimy oparcie krzesa*

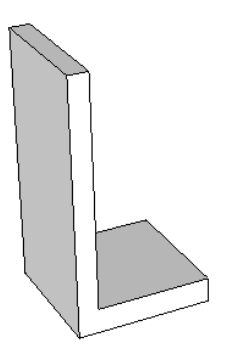

#### *Rysunek 2.16.*

*Narysowany na oparciu uk wskazuje, od którego miejsca należy usunąć nadmiar materiau tworzcego oparcie, aby byo ono zaokrglone*

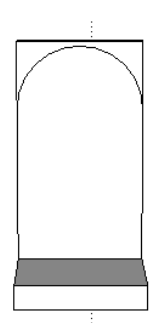

#### *Rysunek 2.17.*

*Za pomoc narzdzia Push/Pull pozbylimy si górnego fragmentu oparcia*

#### *Rysunek 2.18.*

*Widok na scen* został zmieniony *w taki sposób, aby siedzisko krzesa byo widoczne od spodu*

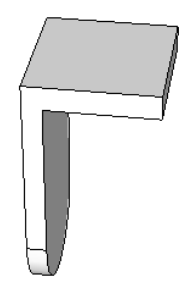

- **9.** Z paska narzędzi wybierz narzędzie *Tape Measure*, co spowoduje, że wskaźnik myszy przybierze postać miarki, i kliknij na jednej z krawędzi siedziska krzesła.
- 10. Kliknij na krawedzi kwadratu i przeciagnij wskaźnik myszy w taki sposób, aby powstała linia równoległa do jednego z boków kwadratu. Utworzona w ten sposób prowadnica pozwoli Ci rysować w dokładnie określonej odległości od boku kwadratu (rysunek 2.19).

#### *Rysunek 2.19.*

*Narzdzie Tape Measure pozwala tworzy prowadnice, które ułatwiaja dokadne skalowanie rysowanych obiektów*

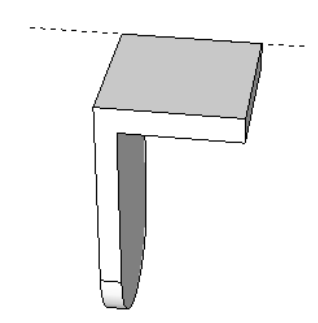

- **11.** W obszarze *Measurement* wpisz wartość 2 i naciśnij klawisz *Enter*. Prowadnica zostanie umieszczona dokładne w odległości 2 cm od krawędzi kwadratu.
- **12.** Powtórz kroki 10. i 11. jeszcze trzy razy, aby narysowa prowadnice w odległości 2 cm od każdego z boków kwadratu (rysunek 2.20).

#### *Rysunek 2.20.*

*Cztery prowadnice utworzyy w wierzchokach kwadratu cztery mniejsze kwadraty*

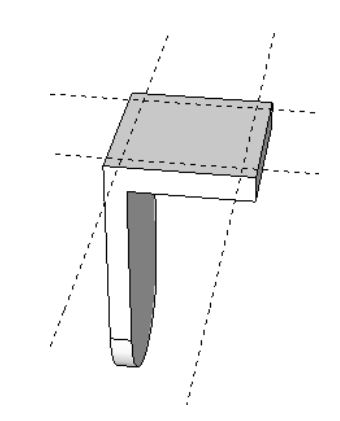

13. Z paska narzędzi wybierz narzędzie *Rectangle*, które posłuży<br>nam do narygowanie mniejszych kwedratów w kożdym nam do narysowania mniejszych kwadratów w każdym z wierzchoków kwadratu. Narysuj 4 kwadraty w miejscach wyznaczonych przez narysowane wcześniej prowadnice (rysunek 2.21).

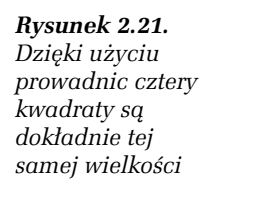

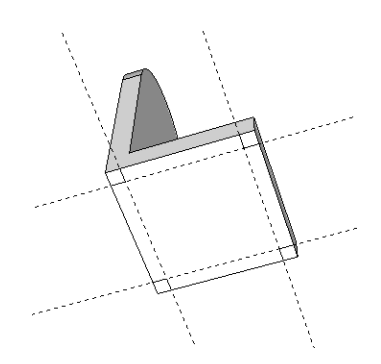

14. Wybierz narzędzie *Push/Pull* i rozciągnij każdy z kwadratów<br>w teki speséh, shy powsteły sztery równe posi rysowencze w taki sposób, aby powstały cztery równe nogi rysowanego krzesła (rysunek 2.22).

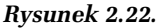

Przez użycie *narzdzia Push/Pull uzyskalimy z kwadratów cztery nogi krzesa*

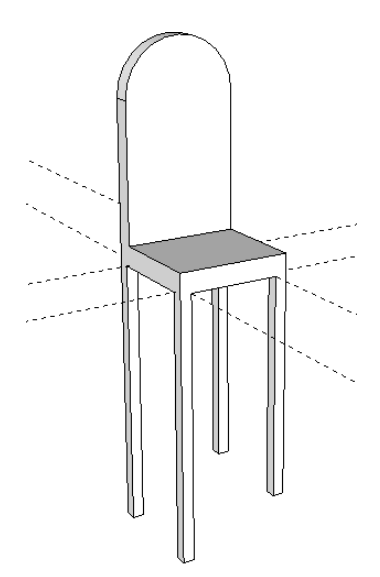

15. Wybierz narzędzie *Eraser* i klikając, usuń prowadnice narysowane w krokach od 10. do 12.

Model krzesła jest gotowy. Jak widzisz, każdy problem można rozwiązać na co najmniej dwa sposoby. W przyszłości staraj się myśleć nieszablonowo, wycinając i doklejając różne elementy rysowanych modeli, ponieważ najlepsze efekty daje połączenie tych dwóch technik.